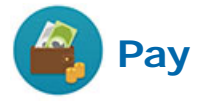

## **To view payslips from April 2017 or later**

- **1.** Log into Workday using your Vassar username and password.
- **2.** Click the Pay worklet on the Workday home page.

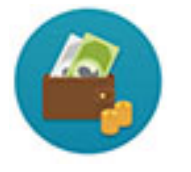

**3.** In the View panel, click Payslips.

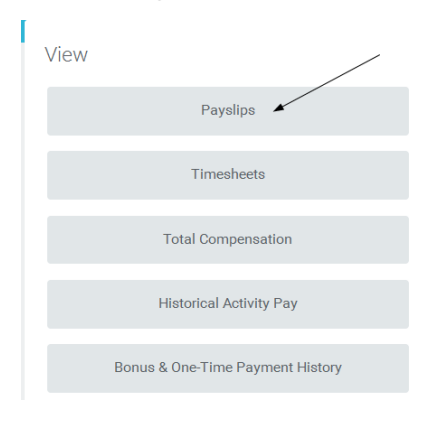

**4.** Select the appropriate pay period.

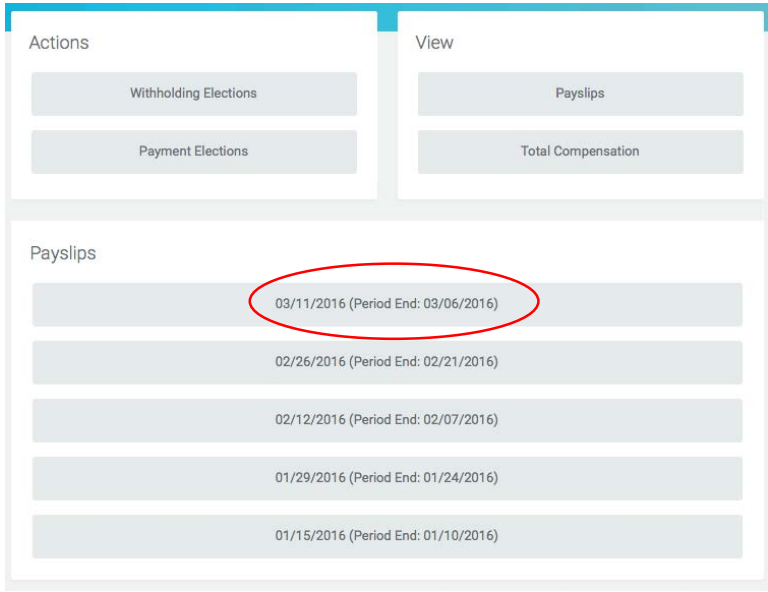

**5.** Click Print Payslip Image if you would like to print the payslip for your records.

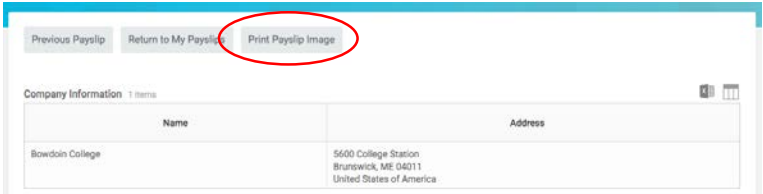

The next pages provide details about the calculations and amounts that appear on your payslip.

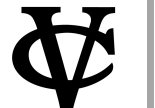

**1** 

## **Pay Viewing and Understanding Payslips**

## **All Employees**

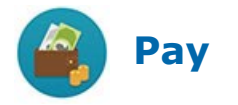

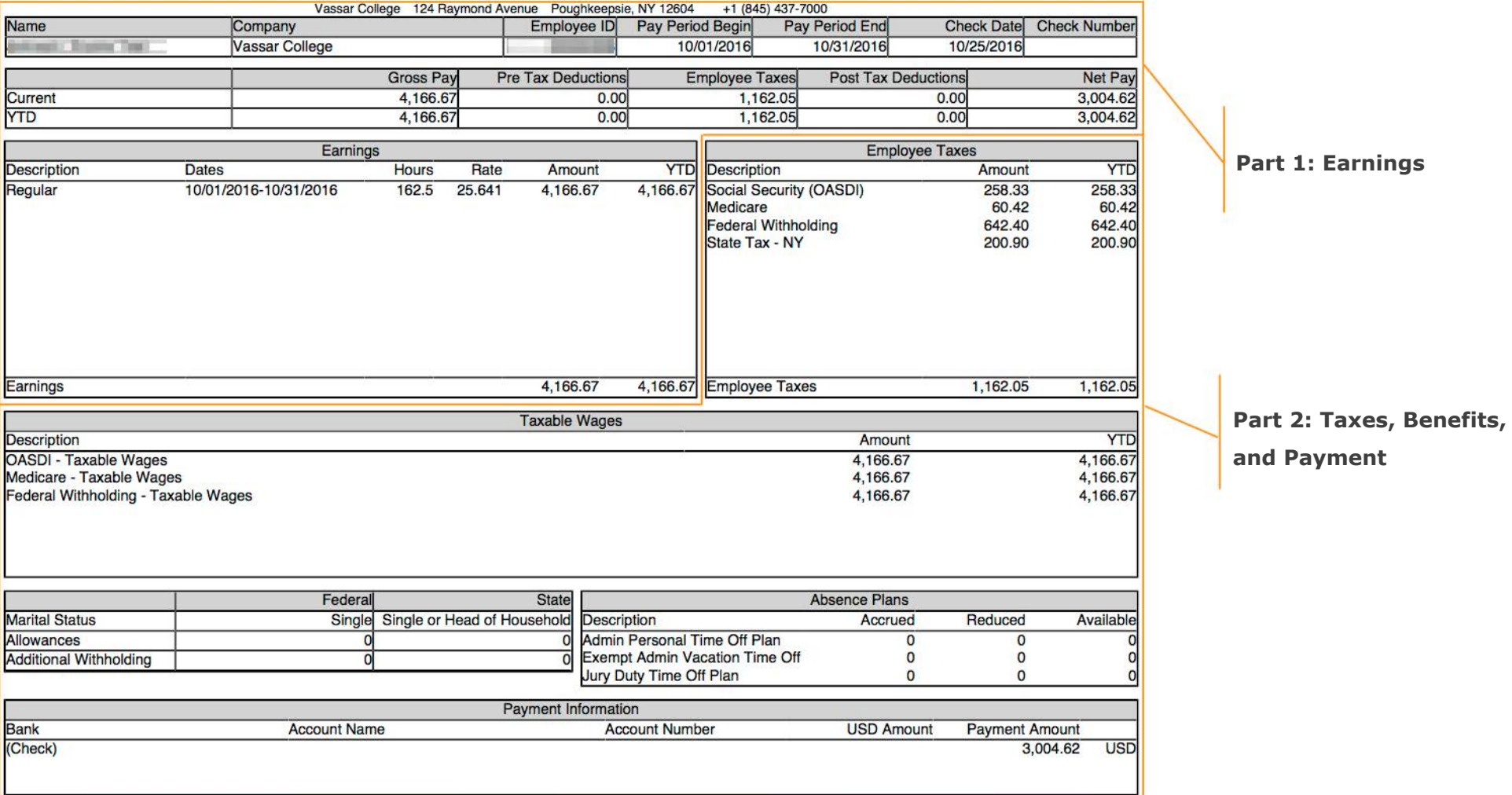

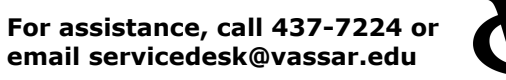

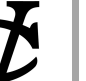

2